## AUTODESK

## Explode a 3D model for a drawing

In this module, you'll explode an assembly's components and animate the explosion.

## Learning objectives:

- Create an exploded view.
- Transform components.

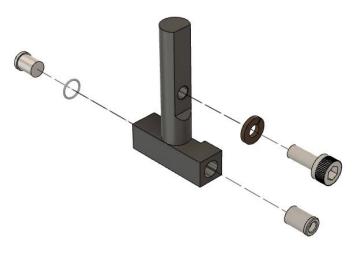

The completed exercise

**1.** Upload and open the supplied *blade guard assembly*.f3d file.

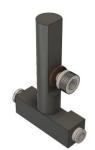

Figure 1. Open the supplied file

D 🔘 📶 Origin 2. Explore the Browser and notice that ⊿ 💿 📶 Bodies the file does not have any components, only bodies. Blade Guard Base Rivet 0 Blade Guard Base Pin 0 Blade Guard Lock Washer 0 Blade Guard Bolt Blade Guard Washer 0 Blade Guard Post Figure 2. Explore the file 3. Before the model can be exploded, the Bodies bodies need to be converted to **Blade Guard Base Rivet** components. Select all the bodies, Blade Guard Base Pin 0 right-click them, then choose Create 0 **Blade Guard Lock Washer** Components from Bodies. The bodies **Blade Guard Bolt** 0 are removed from the Bodies folder **Blade Guard Washer** 0 and are converted into components Blade Guard Poet 0 with the same name. ✤ Move/Copy M 🛃 Move to Group T Create Components from Bodies Create Selection Set Figure 3. Convert the bodies to components 4. Navigate to the Animation workspace.

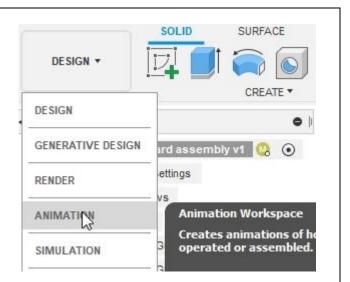

Figure 4. Navigate to the Animation workspace

5. The animation timeline at the bottom of the screen will record everything you do, such as moving components.
6. Drag the timeline's play head to the two second mark, then rotate the model. Notice that a new icon is added to the timeline as you rotate the model.
6. Drag the timeline as you rotate the model.

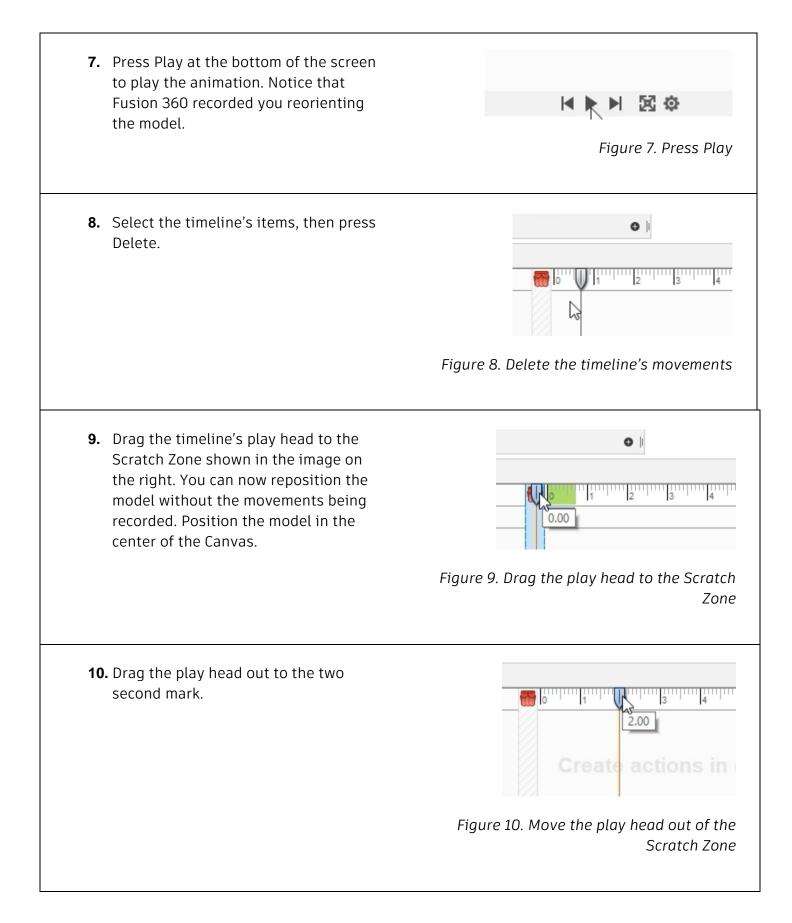

**11.** Expand the Transform group's menu and explore the options you have for exploding the components. After you RANSFORM \* ANNOTATION finish explaining options, click Transform Components M : Transform> Transform Components. Restore Home Sel dis 🛃 Auto Explode: One Level mo Figure 11. Open the Transform Components tool **12.** Expand the Browser and select the 4 8 blade guard assembly v1 Blade Guard Base Rivet component. ⊿ B Components ▲ ④ 分 blade guard assembly v1:1 Blade Guard Base Rivet (1):1 0 Blade Guard Lock Washer ... 0 Blade Guard Washer (1):1 0 Blade Guard Base Pin (1):1 0 Blade Guard Bolt (1):1 0 Blade Guard Post (1):1 0 Figure 12. Choose the component you want to move **13.** Use the on-screen manipulator to drag the components 50 mm away from its original position.

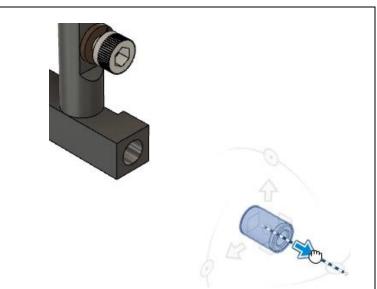

Figure 13. Move the component

**14.** Activate the dialog's Trail Line Visibility option and notice that a Trail line is added to the Canvas area to describe the component's travel path. Click in an open area of the canvas to deselect the current component.

| Y Angle               | 0.0 deg |
|-----------------------|---------|
| ZAngle                | 0.0 deg |
| Trail Line Visibility |         |
| Split Transforms      |         |
|                       | OK Cano |

Figure 14. Activate the Trail Line Visibility option

**15.** If you wish, move the play head to a new position in the timeline.

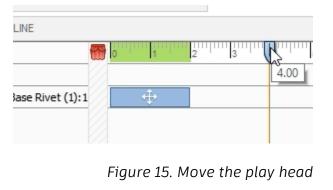

16. Click the gear icon at the bottom of the screen and notice that you can customize how the movements will happen. They can all start at the same time, overlap slightly, or happen sequentially.

|   | Setting                                    |
|---|--------------------------------------------|
|   | Recording Mode 🖴 🔁 😪                       |
|   | Show text watern Overlapped by 0.5 seconds |
| 茵 | ©                                          |

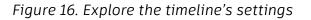

**17.** Select the Browser's Blade Guard Bolt and Blade Guard Lock Washer components. Holding Ctrl (Windows) or Command (MacOS) will allow you to select multiple components. Use the on-screen manipulator to drag the selection away from the post. Activate the dialog's Trail Line Visibility option.

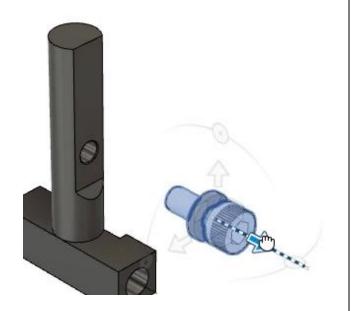

Figure 17. Move the components

**18.** Click in an open area of the canvas to deselect the components, then select the Blade Guard Bolt component and drag it away from the Blade Guard Lock Washer component.

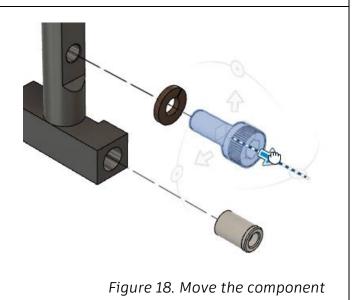

**19.** Click in an open area of the canvas to clear the current selection, then select the Browser's Blade Guard Washer and Blade Guard Base Pin components. Use the on-screen manipulator to drag them away from the post. Activate the dialog's Trail Line Visibility option.

Figure 19. Move the components

**20.** Click to clear the selection, then select the Blade Guard Base Pin component and move it away from the Blade Guard Washer component. OK the dialog.

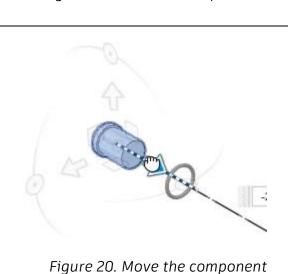

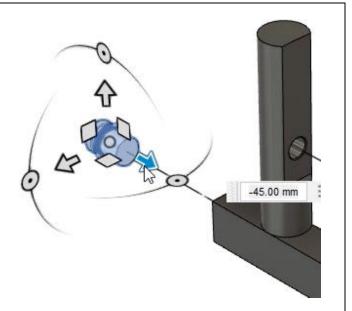

**21.** The movements can be repositioned after they are recorded. Click and drag the movements to a new timeline position, then press Play to animate the explosion.

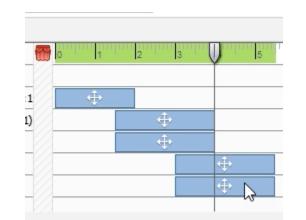

Figure 21. Reposition the timeline movements and press Play

22. If you need to create a video of the animation, click Publish > PublishVideo. Save the file and continue to the next module.

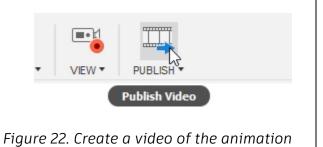